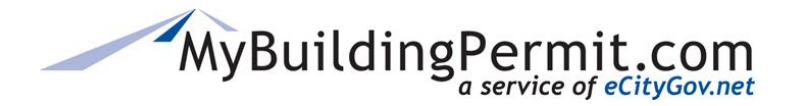

*Resubmitting a Plan Review Application*

## **Resubmitting a Plan Review Application**

In some cases, a submitted permit application cannot be accepted by the Jurisdiction and you will receive a notification explaining the reason the application could not be accepted. Any questions regarding why the application was not accepted should be directed to the applicable Jurisdiction.

## **Steps to resubmit:**

- **1.** Go to [MyBuildingPermit.com,](https://mybuildingpermit.com/) click on [Apply For Permit.](https://epermit.mybuildingpermit.com/Login?ReturnUrl=%2fDefault.aspx) Log In to your customer account.
- **2.** After logging in, click on the Dashboard link to access your personal dashboard:

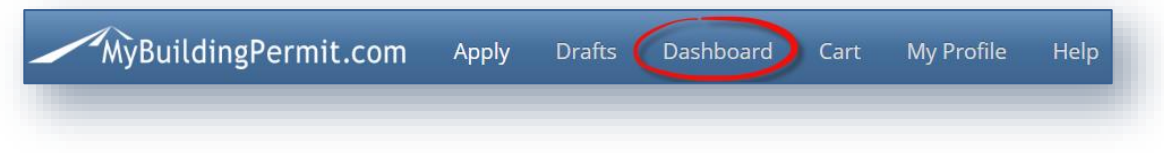

**3.** Click on the hyperlinked Application ID with a Status of Rejected from your list of permits:

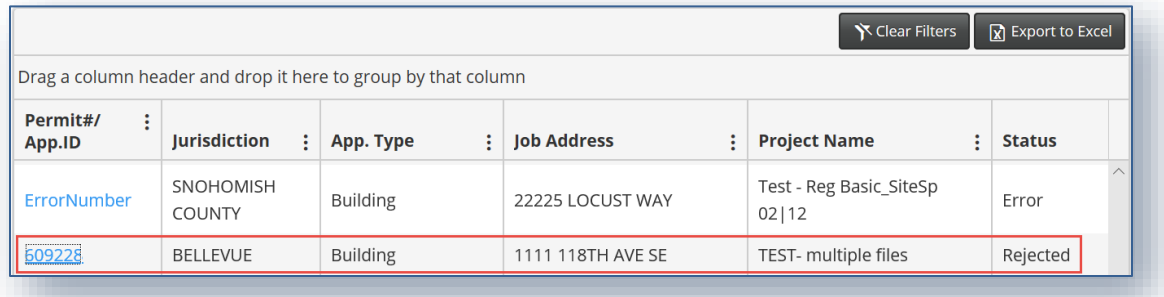

**4.** Click on the Edit & Resubmit button under the Project Details section on the Details page:

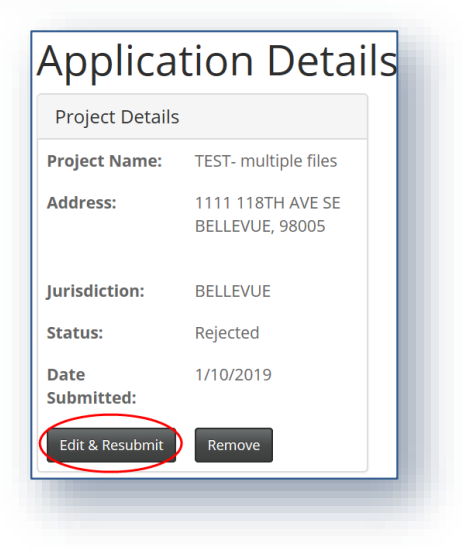

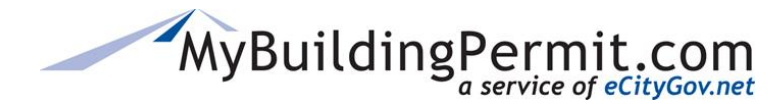

*Resubmitting a Plan Review Application*

**5.** This opens your previously submitted application as a draft on the Application Summary page. Use the left-hand links to navigate to applicable pages to make any required changes or to upload any missing documents:

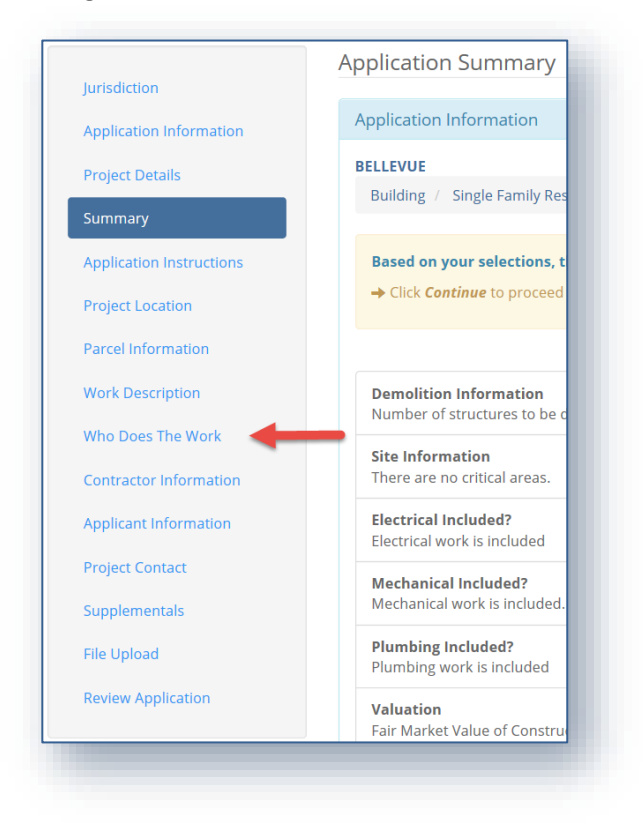

**6.** Click on Review Application, then click the checkbox next to I Agree, and Done Applying when ready to submit changes:

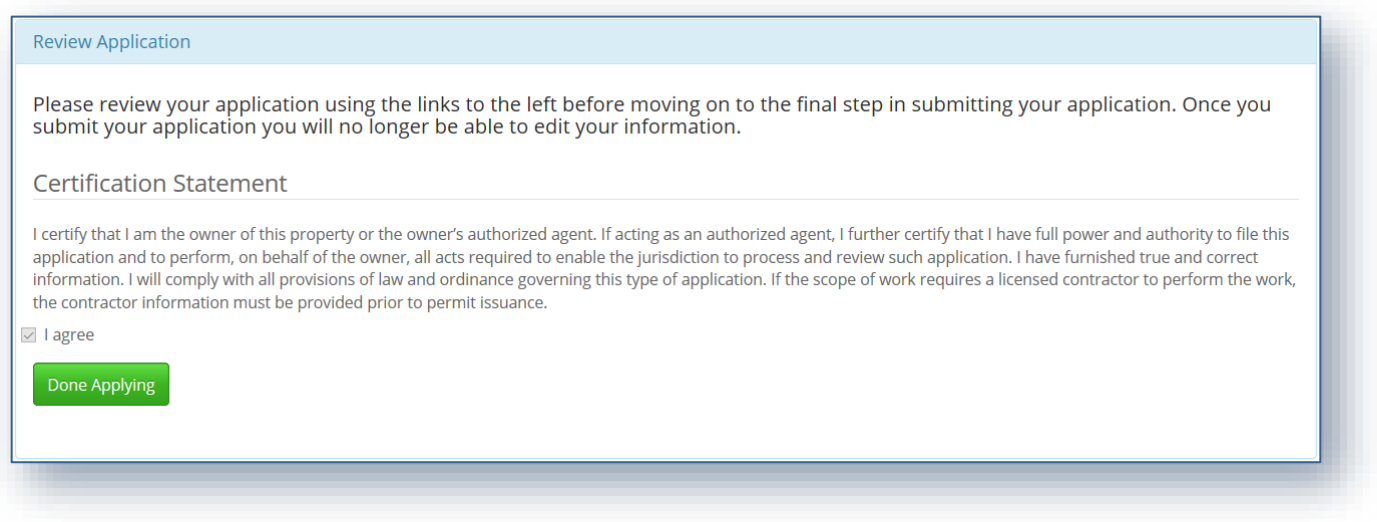